## 掃描錯誤**:** 您不享有存取指定資料夾的權限 **Code: 9,244,3 (Windows)**

## **Scanning error: You do not have the required privileges to access the specified folder Code: 9,244,3 (Windows)**

如掃描時出現以下錯誤訊息:

# If you receive an error similar to this when attempting to scan:

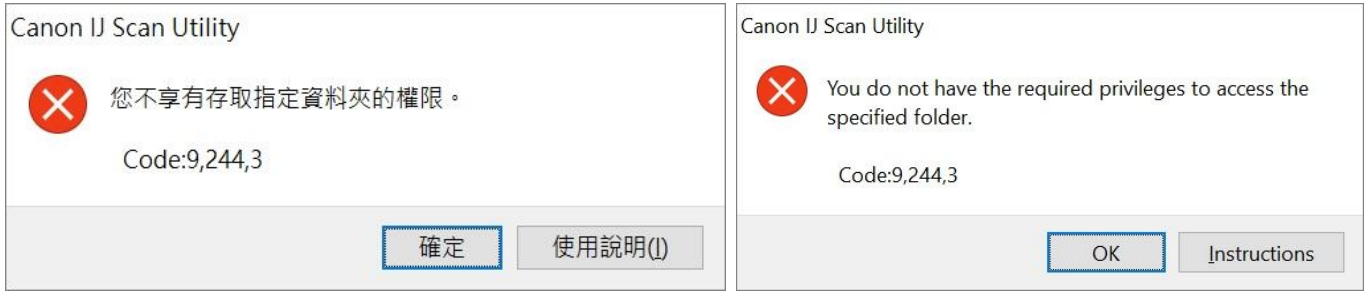

原因可能是受到Windows Defender的設定影響,請跟以下步驟變更設定:

This may be caused by a setting in Windows Defender, please follow the steps to change setting:

## 1. 於開始功能按"設定"

Click "Settings" from Start Menu

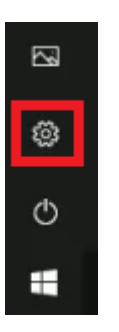

2. 按"更新與安全性"

## Click "Update & Security"

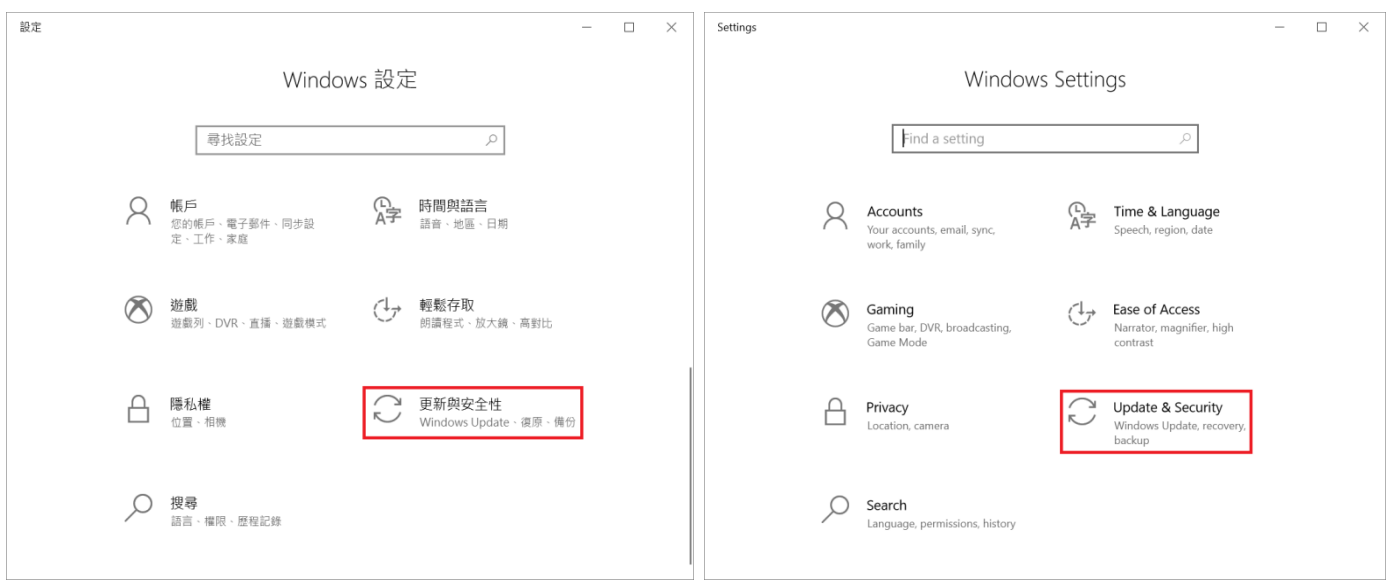

## 3. 按"Windows 安全性",然後按"病毒與威脅防護"

Click "Windows Security", then click "Virus & threat protection"

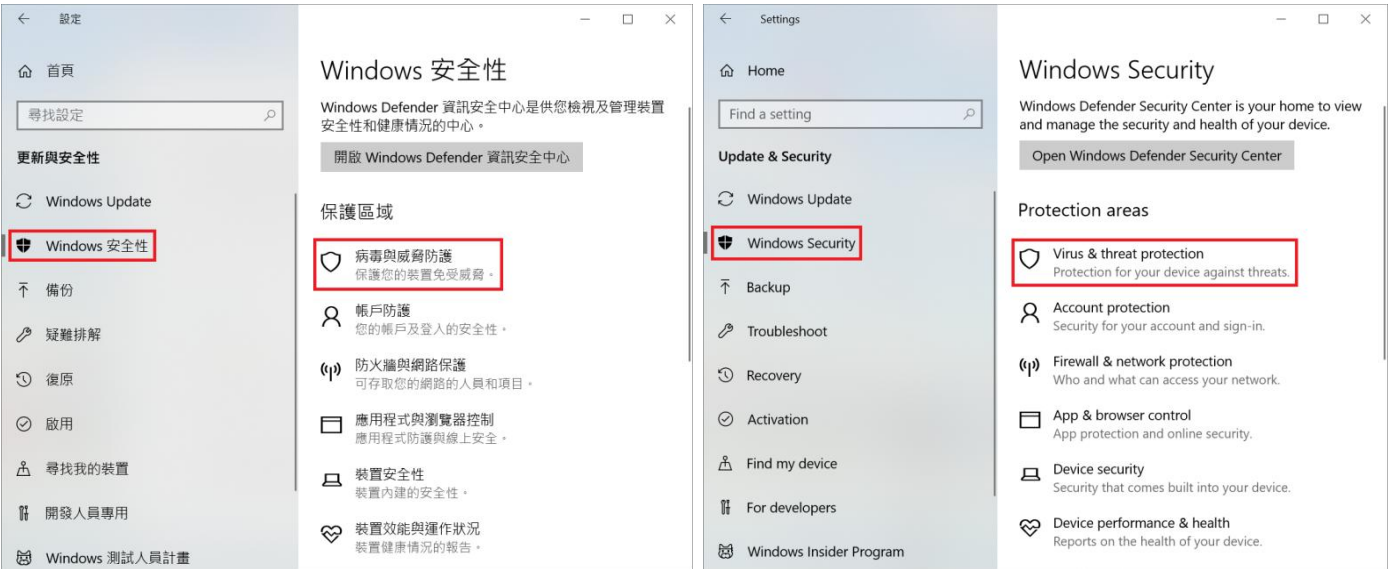

# 如顯示以下訊息,請檢查閣下電腦之防火牆或防毒軟件設定。

**Please kindly check your Firewall or Anti-virus program settings if below message prompt up.**

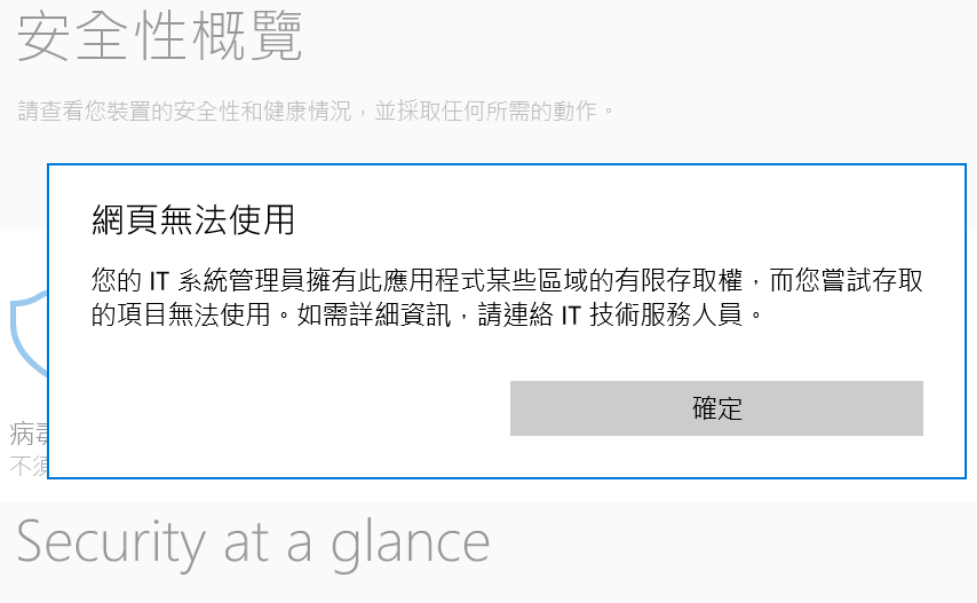

See what's happening with the security and health of your device and take any actions needed.

# Page not available

Your IT administrator has limited access to some areas of this app, and the item you tried to access is not available. Contact IT helpdesk for more information.

Vi pro No

OK

#### 4. 按"病毒與威脅防護設定"

Click "Virus & threat protection settings"

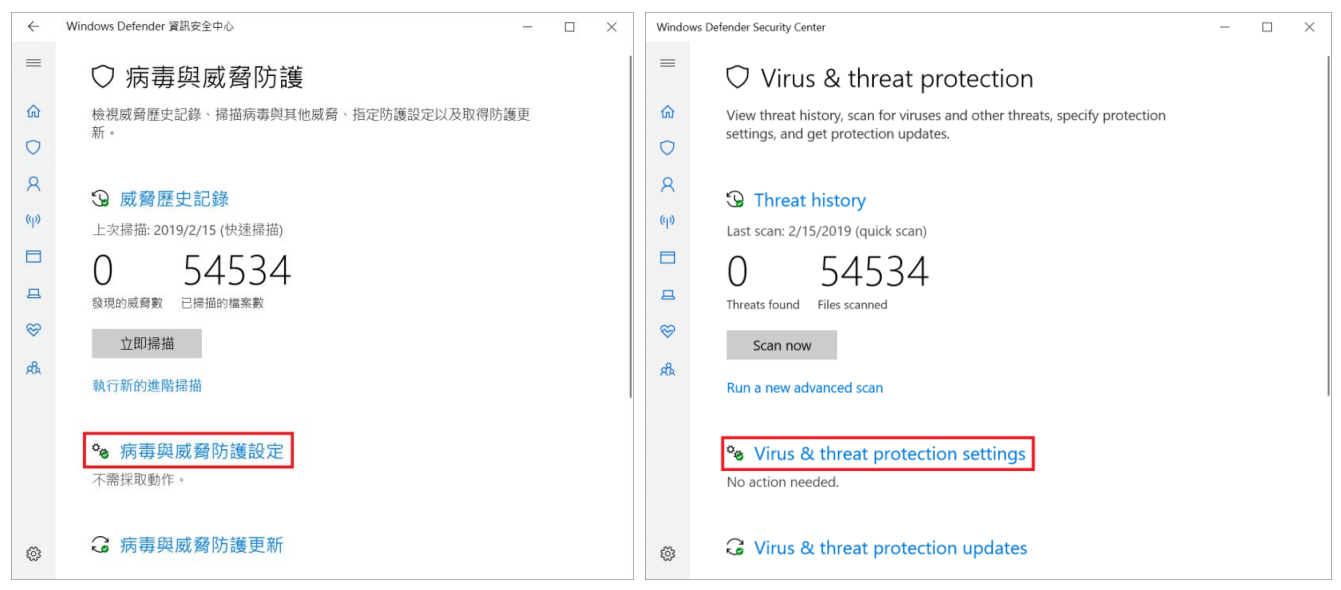

### 5. 按"管理受控資料夾存取權"

#### Click "Manage Controlled folder access"

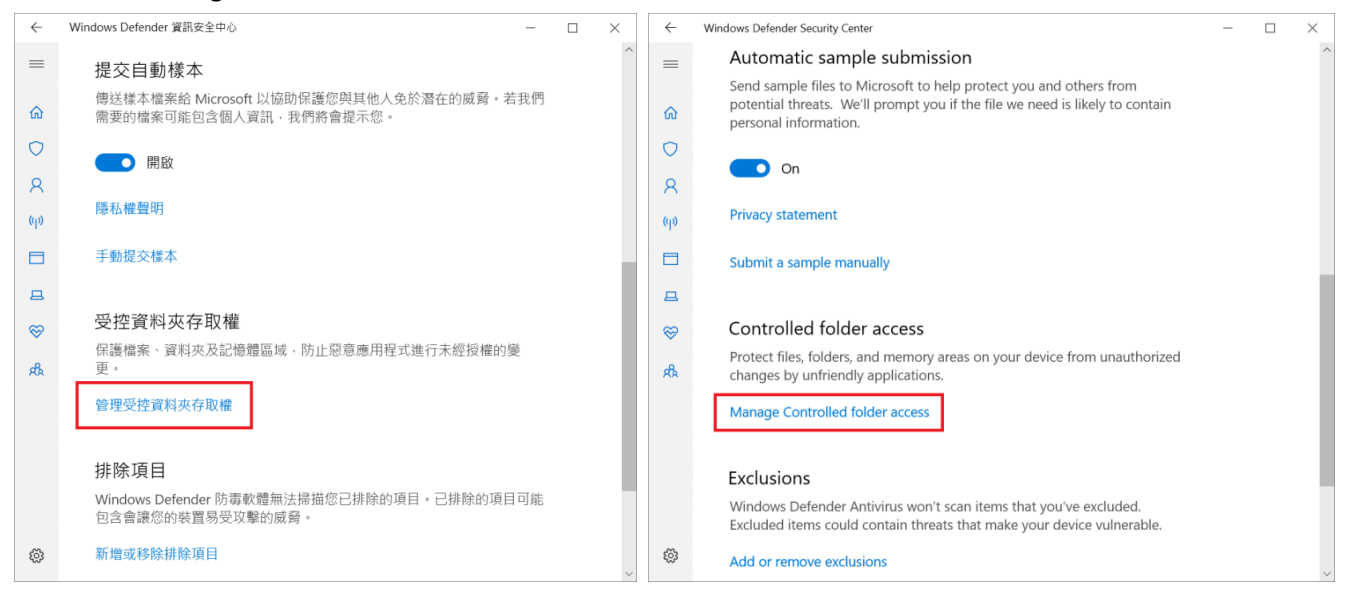

6. 可選擇停用受控料夾存取權,或按入"允許應用程式通過受控料夾存取權"

Choose turn off the function of Controlled folder access, or click "Allow an app through Controlled folder access"

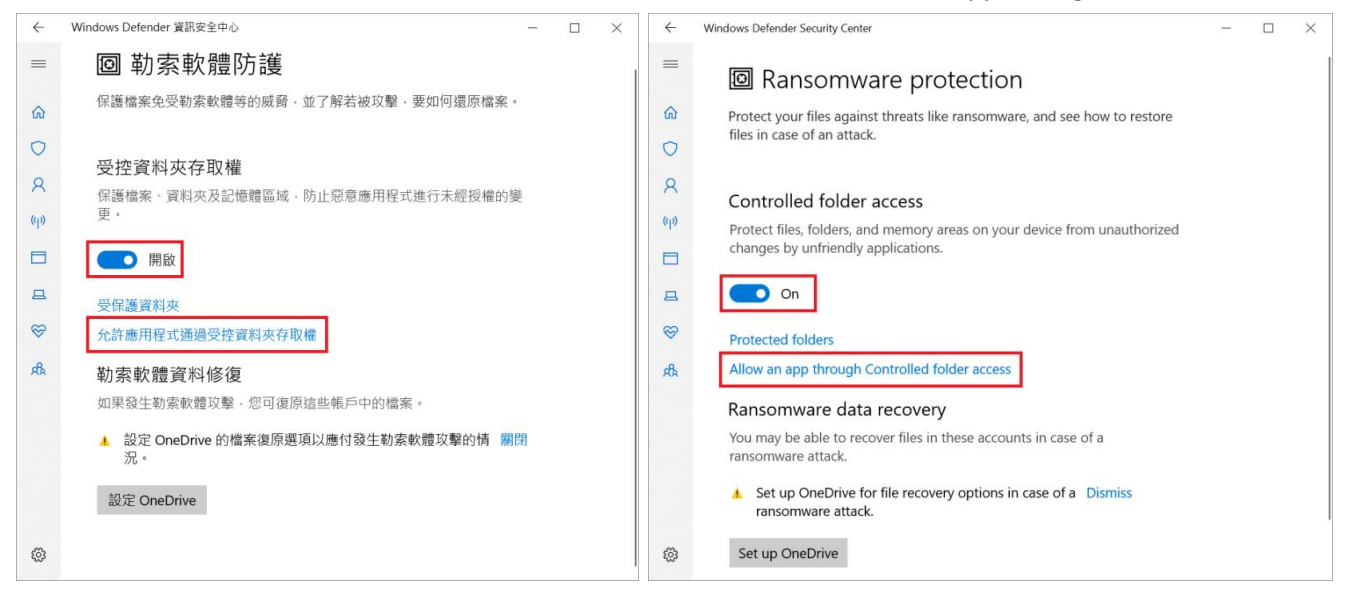

7. 按"新增允許的應用程式",然後加入以下程式:

Click "Add an allowed app", and then add the application below:

## **IJ Scan Utility:**

C:\Program Files (x86)\Canon\IJ Scan Utility\SCANUTILITY.exe

### **MF Scan Utility**

### C:\Program Files (x86)\Canon\MF Scan Utility\MFSCANUTILITY.exe

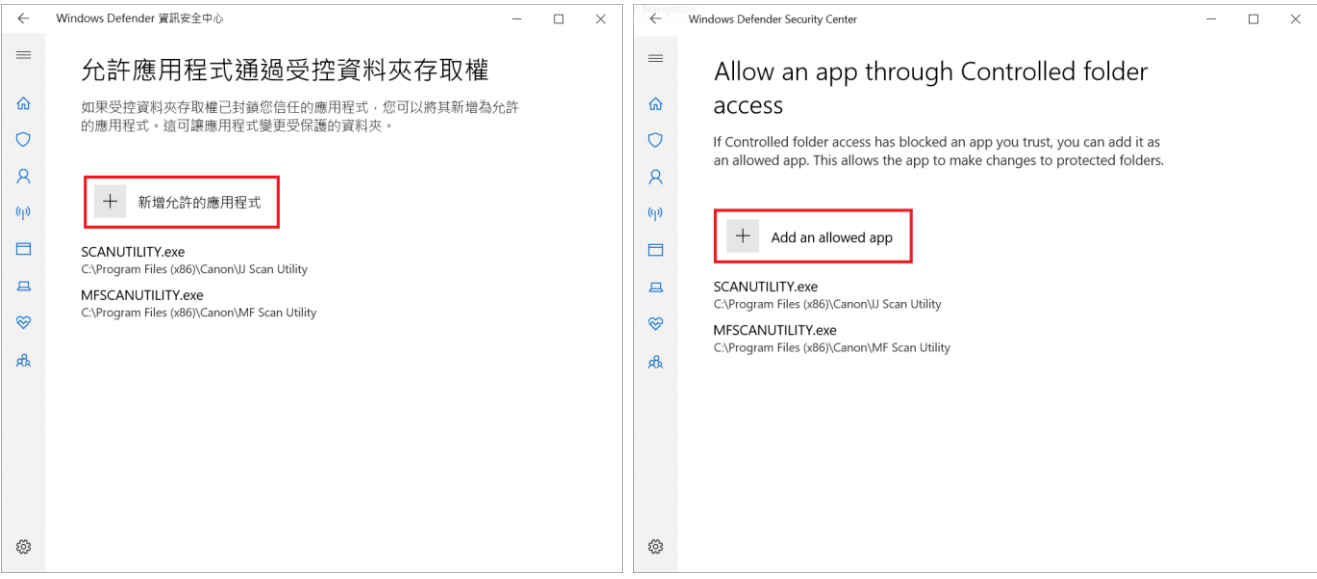

-完-

-End-